## **Recruitment:** Hire Faculty Affiliate **National Access of Access Access** Dean Partner

**1.** In the search box, type the PCN you are filling. Select the PCN record from the search results.

### *Note: Refer to FAQs at the end of this document if off-campus*

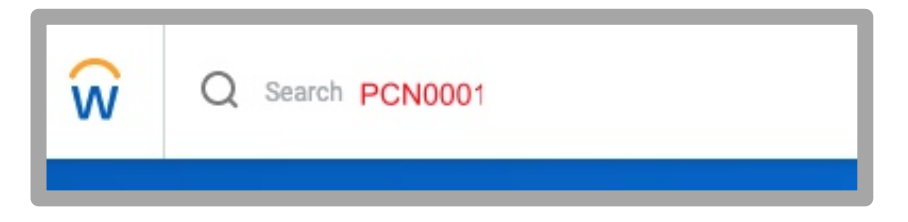

**2.** Select the **Actions** button

**PCN001 Research Scholar (Unfilled)** (Actions)

**3.** Navigate to Hire  $\rightarrow$  Contract Contingent Worker

WOrkday. | EDUCATION

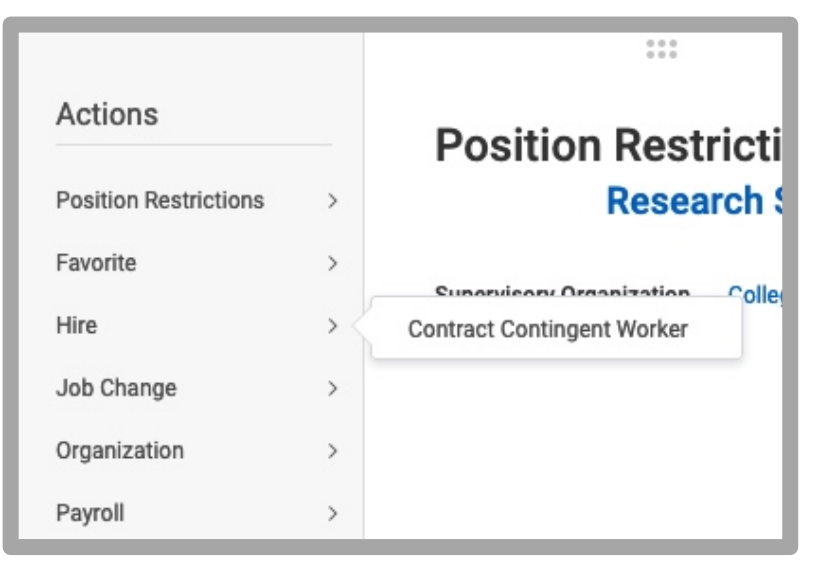

**4.** Select the "Create a New Pre-Hire" radio button.

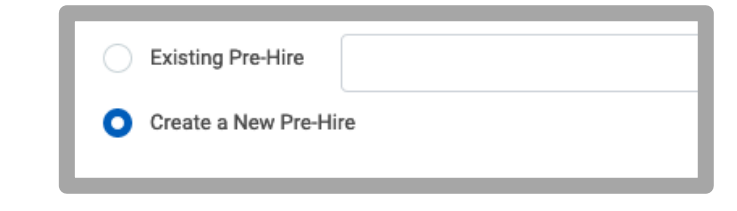

- **5.** Click Ok.
- **6.** On the **Legal Name Information** tab, enter the person's First Name and Last Name.

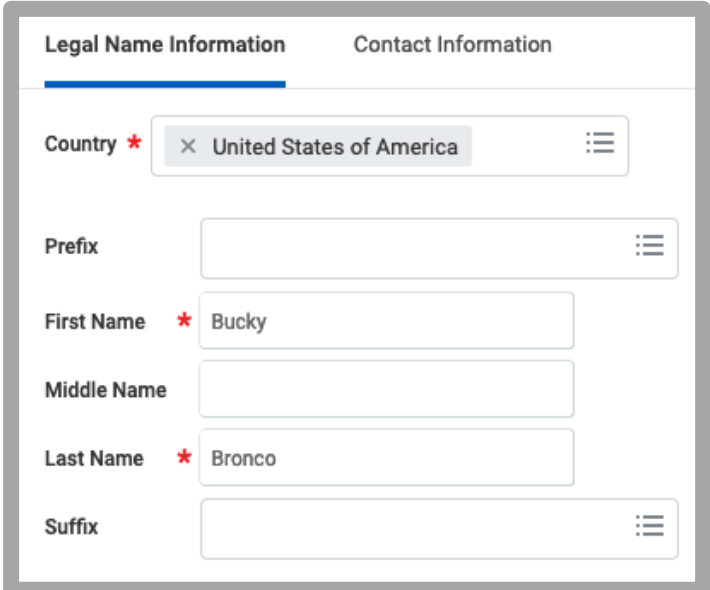

# **Recruitment:** Hire Faculty Affiliate **National Access of Access Access Partner** Dean Partner

**7.** On the **Contact Information** tab, click the Email add button and enter the information there.

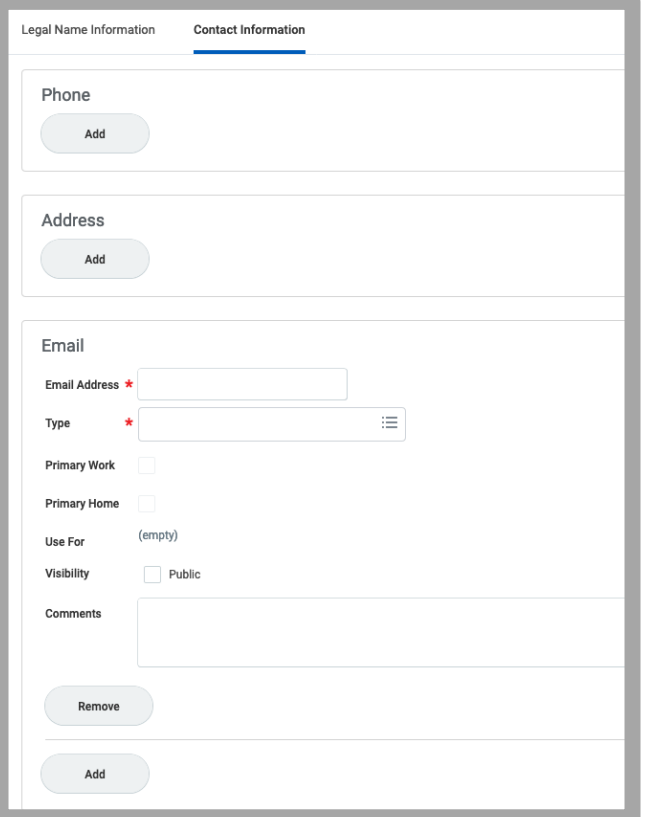

- **9.** Contract Contingent Worker:
	- Contract Start Date: enter the contract start date
	- Job Details: section should pre-populate

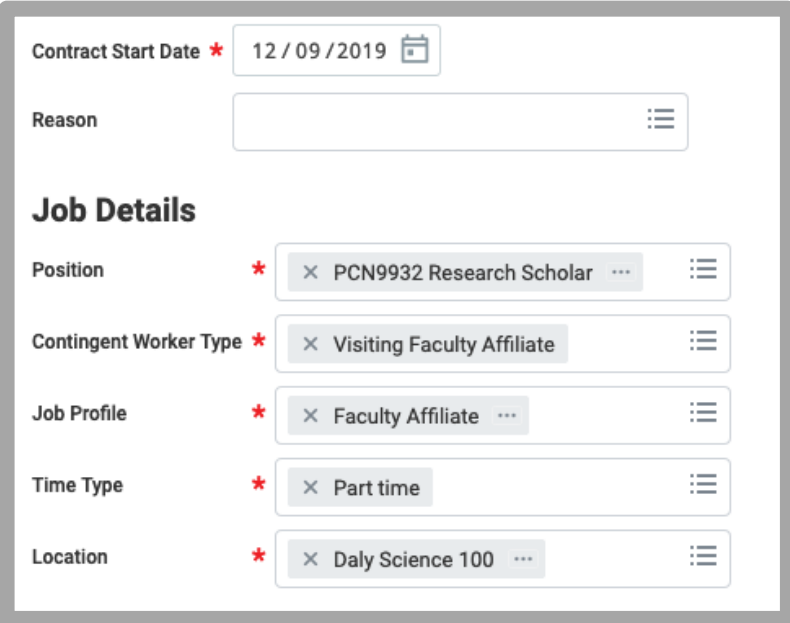

**8.** Click Ok.

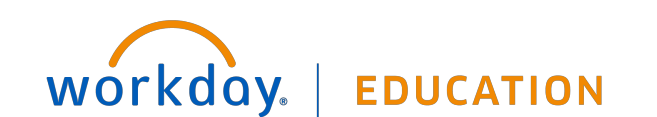

## **Recruitment:** Hire Faculty Affiliate **National Access of Access Access Partner** Dean Partner

**10.** Contract Details:

- Contract End Date: enter the end date of the contract

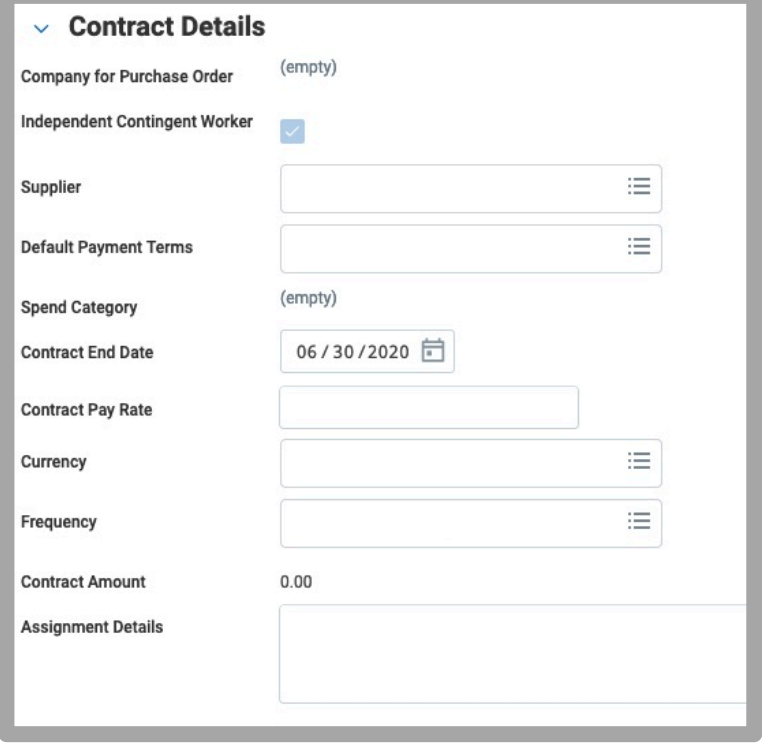

**11.** Scroll to the Attachments section. Upload the signed agreement here.

**12.** Click Ok.

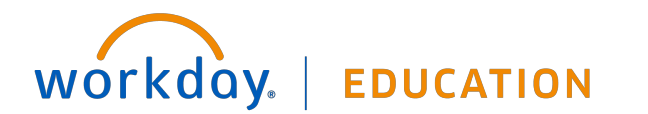

### **FAQs:**

- If off-campus, it is necessary that you use VPN to access Recruitment information: https://www.scu.edu/technology/getconnected/networking/how-to-access-vpn/
- If using a Sponsored Account, include the FULL distribution string, including the **Project ID** in the comments section.

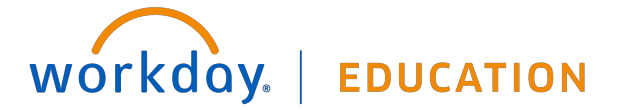